# 2019

# Online Systems at College of the Rockies

Learn about the College's Online Systems, how to log into them, activate your accounts and set up your passwords.

# **Table of Contents**

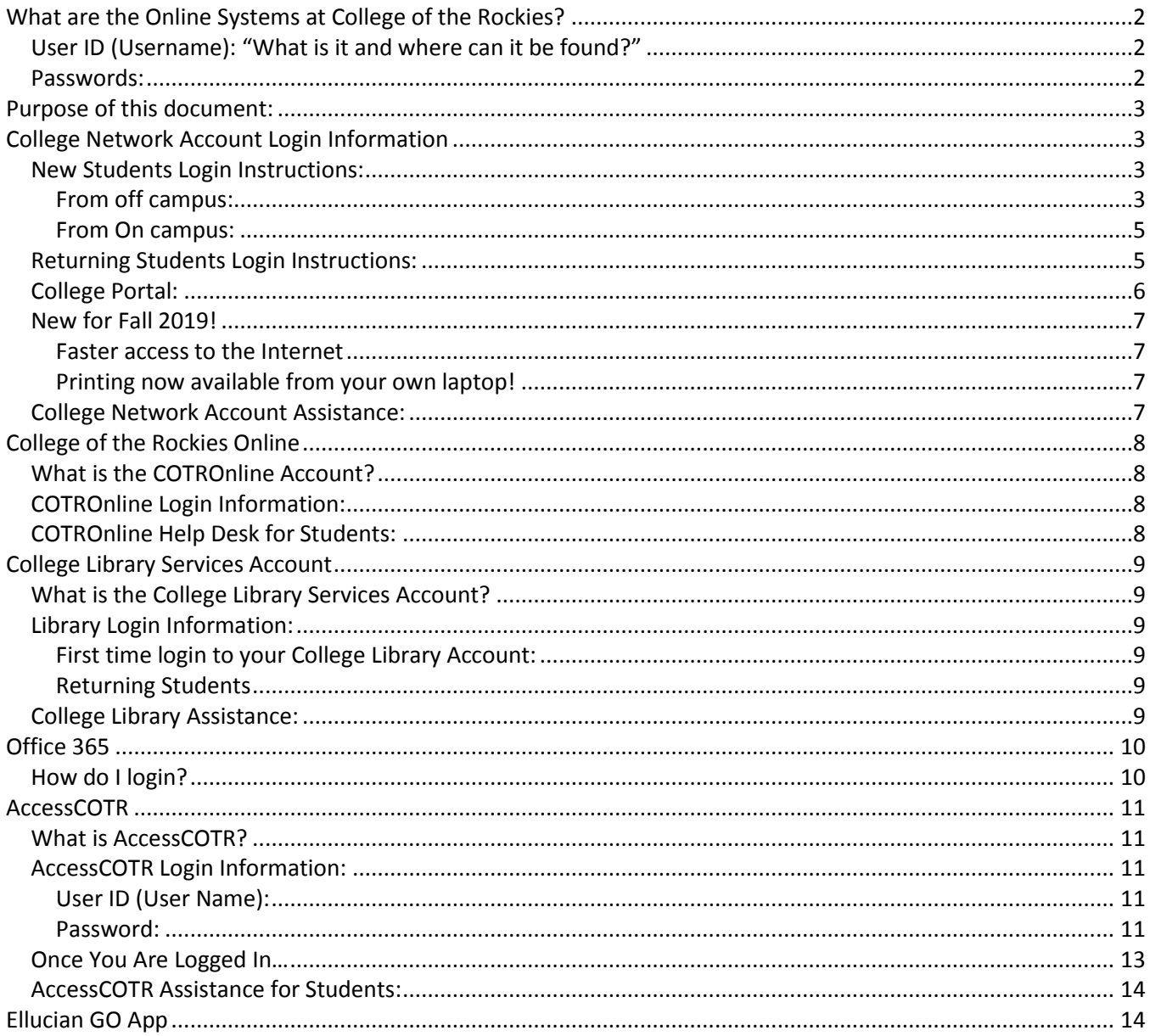

# **Table of Figures**

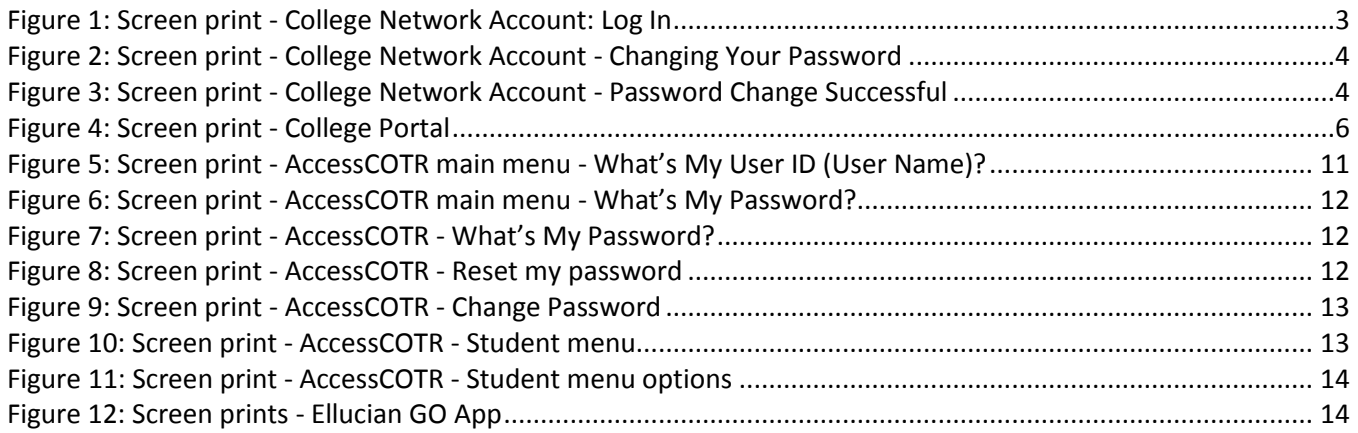

# <span id="page-2-0"></span>**What are the Online Systems at College of the Rockies?**

As a College of the Rockies student, you will use a **College Network Account** to access the following:

- College computers
- Student portal (news, announcements, campus life activities, emergency procedures)
- College of the Rockies Online (our Distance/Online learning web site)
- College email
- Library Services (databases, electronic resources, e-books, streaming videos, etc)
- Microsoft Office 365. Including 1 TB of cloud storage, your college email account and a copy of Office 365 for up to 5 of your personal devices,

You will also use an **AccessCOTR** account to:

- Add and drop courses
- Pay your tuition
- Check your class schedule
- Check your grades and request a transcript
- View Account and Make Payments
- View and print tax forms (T2202A)
- Apply to graduate

#### <span id="page-2-1"></span>**User ID (Username): "What is it and where can it be found?"**

Both accounts require you to use your standard **User ID** (also known as Username). Your User ID is your seven digit student number with a prefix of "c" (i.e. c1234567). Your student number can be found on your Admissions Letter and your Registration Statement. You can also find your User ID (Username) by using AccessCOTR (see page [11\)](#page-10-2) or referring to your student ID card.

#### <span id="page-2-2"></span>**Passwords:**

Passwords are required to access all online systems at the College. Some of our systems provide a temporary password and you will be required to choose a new one. When selecting a new password, choose one that is between 6 and 15 characters and includes both letters and numbers; do not use characters such as @ \$ % \*. To simplify your access you may choose to use the same password for all online systems at the College this however is not a requirement.

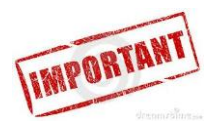

**Your User ID and password provides access to confidential student record information as well as online resources, so do not share your User ID and password with anyone.**

# <span id="page-3-0"></span>**Purpose of this document:**

This document provides step-by-step instructions on how to access (login) to these online services. Please note that contact information has been provided for additional assistance.

# <span id="page-3-1"></span>**College Network Account Login Information**

#### <span id="page-3-2"></span>**New Students Login Instructions:**

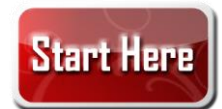

#### **All new students will need to set up their College Network Account.**

#### <span id="page-3-3"></span>**From off campus:**

If you are not at one of our campuses, you can set up your College Network Account on any computer by visiting the following page (note that you must be connected to the internet to use this page):

New Account Check <https://www.cotr.bc.ca/cotrlogin>

To get started simply enter your **User ID** = 7 digit student number + prefix "c" in front (example: c1234567). See [Figure 1.](#page-3-4)

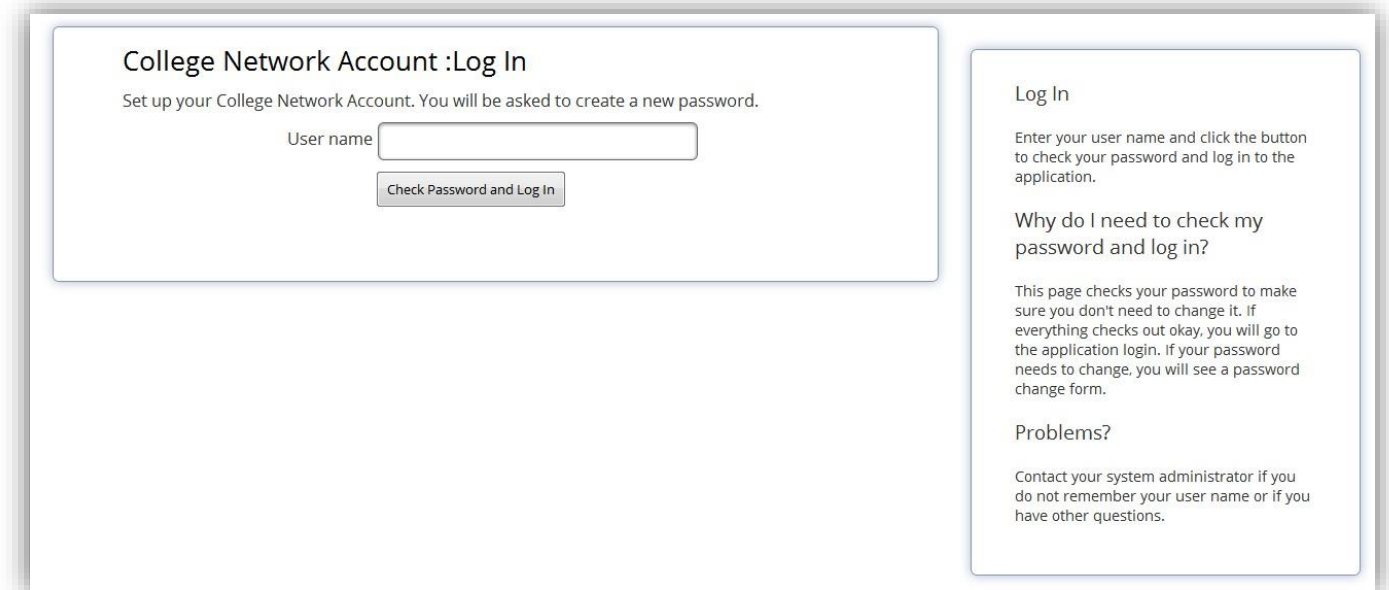

<span id="page-3-4"></span>*Figure 1: Screen print - College Network Account: Log In*

If required, you will be redirected to a page where you can change your password (see [Figure 2](#page-4-0) and [Figure 3\)](#page-4-1). If you have already setup your password, you will be redirected to the portal.

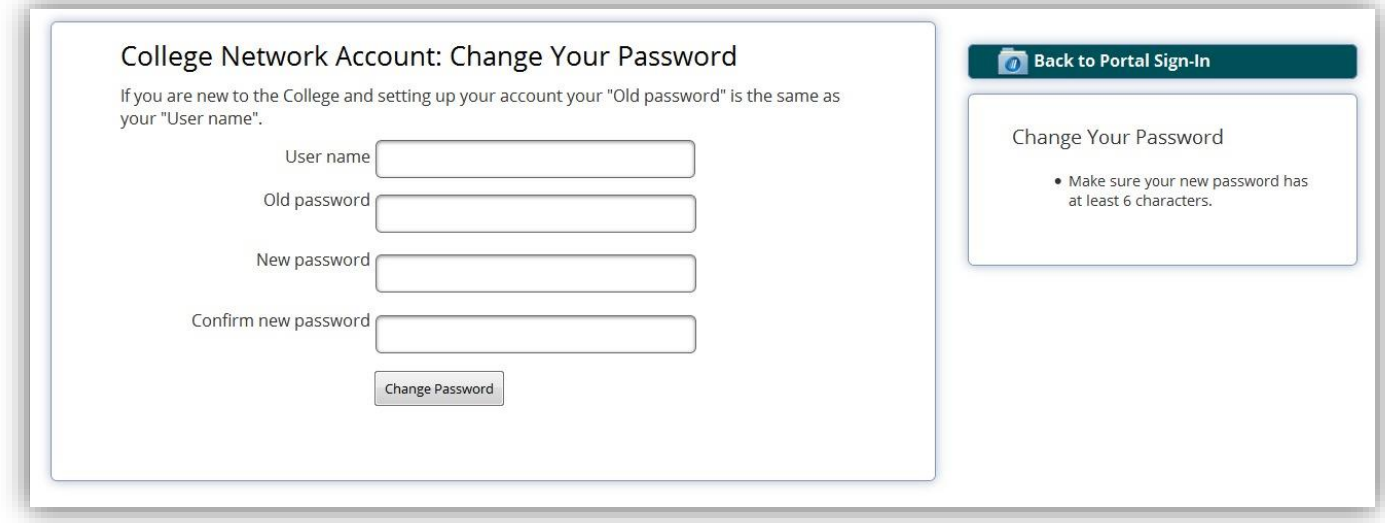

<span id="page-4-0"></span>*Figure 2: Screen print - College Network Account - Changing Your Password*

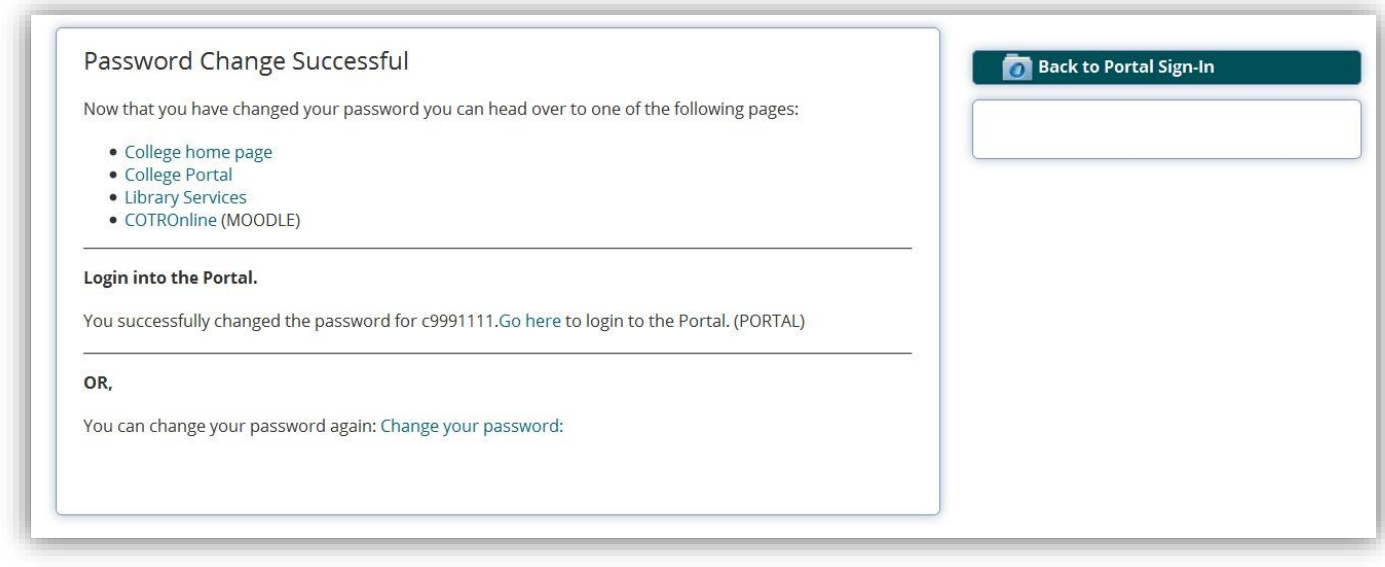

<span id="page-4-1"></span>*Figure 3: Screen print - College Network Account - Password Change Successful*

#### <span id="page-5-0"></span>**From On campus:**

#### To login:

- 1. Find a college lab computer that is available
- 2. Enter your User ID (Username) 7 digit student number + prefix "c" in front (i.e. c1234567)
- 3. Enter your temporary password 7 digit student number + prefix "c" in front. You will be prompted immediately to change your password.

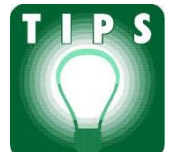

**When selecting a new password, choose one that is between 6 and 15 characters and includes both letters and numbers; do not use characters such as @ \$ % \*. To simplify your access you may choose to use the same password for all online systems at the College this however is not a requirement to use our systems.** 

After this initial setup, you will use your User ID (Username) and your newly created password to login to your College Network services (ex. College email and COTROnline (Moodle)).

#### <span id="page-5-1"></span>**Returning Students Login Instructions:**

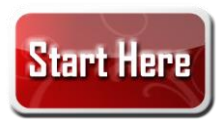

If you set up your College Network account during your previous semester, then you will use your User ID (i.e. c1234567) and your existing password. **NOTE**: Your COTROnline (Moodle) username and password is now the same as your College Network username and password.

#### <span id="page-6-0"></span>**College Portal:**

Once logged into the College Network, use your browser to go to the Student Portal **<https://www.cotr.bc.ca/portal/>** where you can access College Library Services, COTROnline (Moodle) and AccessCOTR. Other student online resources on the Portal include announcements, cancelled class information, student elections, job postings, buy and sell opportunities, campus life activities, volleyball teams' schedules, etc. (see Figure 4). Note: *To access all of the resources within the Portal, you must login with your network account.* On your Personal computer you may consider bookmarking the Portal page or making it your default page.

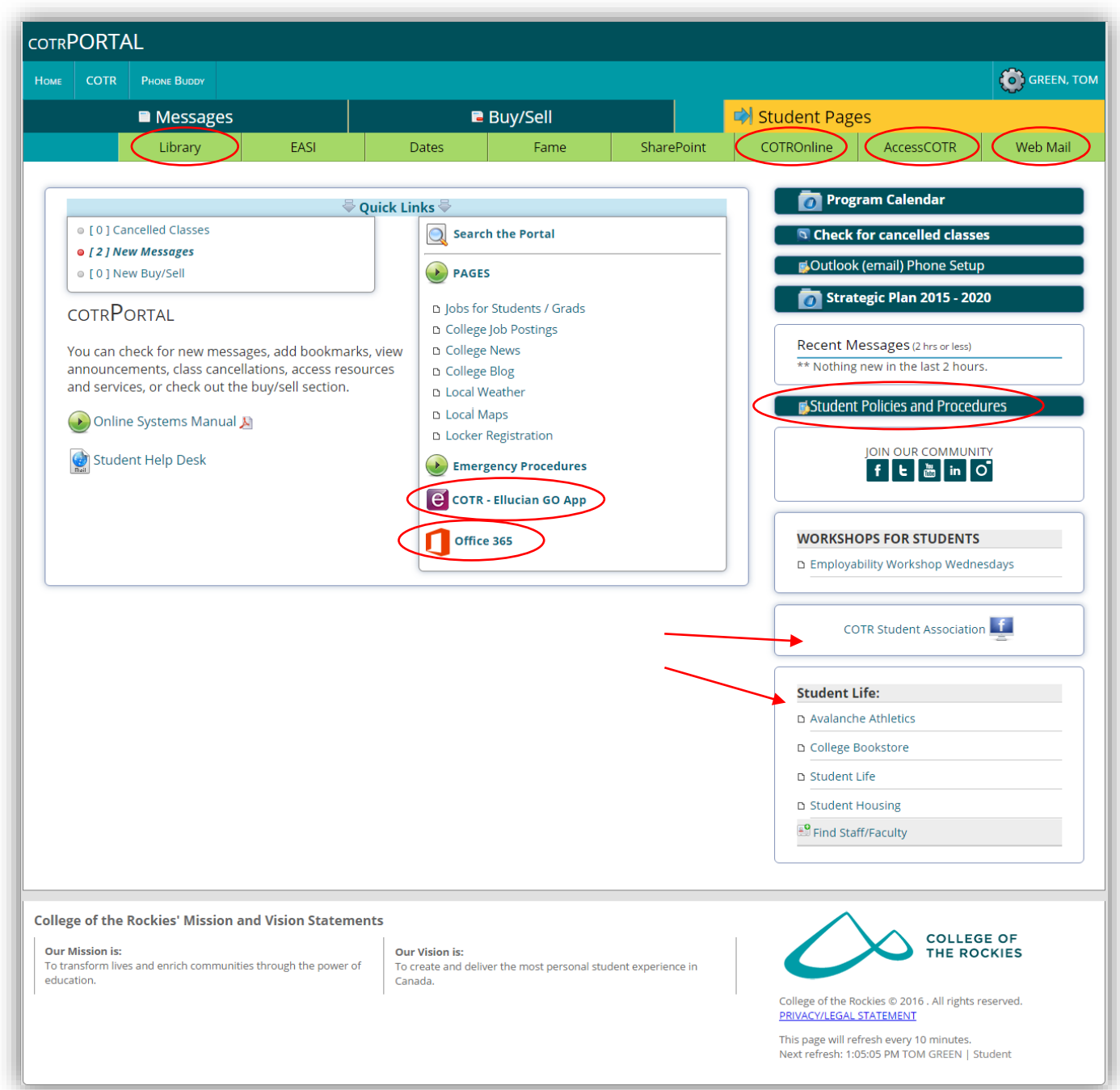

<span id="page-6-1"></span>*Figure 4: Screen print - College Portal*

#### <span id="page-7-0"></span>**New for Fall 2019!**

#### <span id="page-7-1"></span>**Faster access to the Internet**

Students are invited to login to the "COTR Student" Wi-Fi network to gain access to higher speeds than the "public wifi". You will need to login with your student credentials. The system will ask you to re-enter your credentials every 4 days.

#### <span id="page-7-2"></span>**Printing now available from your own laptop!**

Students can now print directly from their own laptop. Navigate to [https://print.cotr.bc.ca](https://print.cotr.bc.ca/) login with your college credentials and follow the onscreen prompts. Once you have submitted a job you can pick up your print job at the student access printer at each campus. This service available at the following campuses: Cranbrook Main campus, Fernie, Creston, Golden, Invermere.

#### <span id="page-7-3"></span>**College Network Account Assistance:**

If you have difficulties accessing your College Network Account, contact the **[Student Help Desk](http://www.cotr.bc.ca/contact_form.asp?ml=studenthelp@cotr.bc.ca)** to activate your network account and email.

- Email: **[studenthelp@cotr.bc.ca](http://www.cotr.bc.ca/contact_form.asp?ml=studenthelp@cotr.bc.ca)**
- Phone: 250-489-2751 or toll free 1-877-489-2687 x.3333

Provide the following information when you contact the Student Help Desk:

- First and Last Name (please spell your last name)
- Student Number (will be shown on your Registration receipt)
- A new password (You can choose whatever you want. Just make sure it's something that you will remember and that someone else couldn't guess.)
- Information on how to contact you (i.e. email address & phone number)

The Student Help Desk will contact you when your account has been activated.

# <span id="page-8-0"></span>**College of the Rockies Online**

#### <span id="page-8-1"></span>**What is the COTROnline Account?**

Your COTROnline account is also your college network account and it gives you access to online courses, as well as access to supplementary information and resources for your face-to face courses (e.g. course readings, discussions, and assignments). If you hear references to Moodle, this is the name of the software used to provide structure to the COTROnline website.

#### <span id="page-8-2"></span>**COTROnline Login Information:**

To access your online courses or to access course websites for your face-to-face courses, you will login using your **College Network** User ID (i.e. c1234567) and password. If you have not yet activated your College Network account, you will be prompted to do so before you can access your courses.

If you are a **new student**, please review the **College Network Account Login Information** on page [3.](#page-3-2) If you are a **returning student**, who set up a College Network account during a previous semester, you will use your User ID (i.e. c1234567) and existing password to access COTROnline.

**NOTE**: If you have only logged into COTROnline in the past, you will need to follow the steps for a new user.

Once logged into https://www.cotronline.ca, take a moment to watch the Site Navigation Video and the Navigating Your Course video found at the top of all course websites.

#### <span id="page-8-3"></span>**COTROnline Help Desk for Students:**

If you have difficulties accessing your college Online Account, contact us at:

- **[cotronline@cotr.bc.ca](mailto:cotronline@cotr.bc.ca)**
- 250-489-2751 x.3737 (for local calls)
- 1-877-489-2687 x.3737 (toll-free for long distance)
- When sending an email or leaving a voice message, please include your name, student number, contact information, and the course name.
- If leaving a voicemail, speak slowly and spell out your last name.

# <span id="page-9-0"></span>**College Library Services Account**

#### <span id="page-9-1"></span>**What is [the](http://www.cotr.bc.ca/AccessCOTR/) College Library Services Account?**

Your Library account allows you to borrow books or other resources, request items and renew items you have out online.

#### <span id="page-9-2"></span>**Library Login Information:**

<span id="page-9-3"></span>**First time login to your College Library Account:**

- **[Login to My Library Account](https://bcrek.bc.catalogue.libraries.coop/eg/opac/login?redirect_to=%2Feg%2Fopac%2Fmyopac%2Fmain%3Fphysical_loc%3D39)**
- Enter your User ID (Username) 7 digit student number + prefix "c" in front (i.e. c1234567)
- Enter your temporary password 7 digit student number + prefix "c" in front

After you have logged in for the first time, change your password.

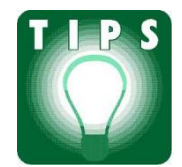

**When selecting a new password, choose one that has 6 to 15 characters and includes both letters and numbers; do not use characters such as @ \$ % \*. To simplify your access you may choose to use the same password for all online systems at the College this however is not a requirement to use our systems.** 

#### <span id="page-9-4"></span>**Returning Students**

If in the previous semester you have already setup a new password for your Library account, there is no need to reset it (unless you choose to).

#### <span id="page-9-5"></span>**College Library Assistance:**

If you have difficulties accessing your Library Account, contact us at:

- **[library@cotr.bc.ca](mailto:library@cotr.bc.ca)**
- 250-489-8292 (for local calls)
- 1-877-489-2687 x.3292 (toll-free for long distance)
- When sending an email or leaving a message, include your name, student number and contact information

# <span id="page-10-0"></span>**Office 365**

The College of the Rockies is pleased to provide students with access to the Office 365 service from Microsoft. This service is accessible from any computer that is connected to the internet and includes the following:

- A free copy of Microsoft Office 2016 (for PC or MAC) for up to 5 of your personal devices.
- Unlimited file storage via OneDrive where you can not only store files, but also share them with your classmates.
- Office online applications that can be run from any web browser

All of these services are available for as long as you are a College of the Rockies student. Once you are no longer a student these services will be disabled.

### <span id="page-10-1"></span>**How do I login?**

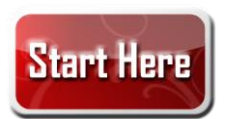

- Open a web browser (Internet Explorer or Microsoft Edge are preferred)
- Navigate to the page [http://office365.cotr.bc.ca](http://office365.cotr.bc.ca/)
- On college computers you will automatically be redirected to the main page
- On non-college computers you will be prompted to enter your username and password
- Enter: [c1234567@cotr.bc.ca](mailto:c1234567@cotr.bc.ca) **IMPORTANT: In order to access this service you must enter your user ID (Username) in the format: c1234567@cotr.bc.ca**
- <span id="page-10-2"></span>Use your College Network password to login.

# <span id="page-11-0"></span>**AccessCOTR**

#### <span id="page-11-1"></span>**What is [AccessCOTR?](http://www.cotr.bc.ca/AccessCOTR/)**

AccessCOTR is the online record system used by students, faculty and staff at College of the Rockies. There are many useful functions on AccessCOTR, such as:

- Search for course sections
- Select Courses for My Preferred List
- Register for Course sections
- Drop Course sections
- View Account and Make Payments
- Viewing and Printing Tax Forms (T2202A)
- Apply to graduate

#### <span id="page-11-2"></span>**[AccessCOTR](http://www.cotr.bc.ca/AccessCOTR/) Login Information:**

Go to the following link to login to AccessCOTR: <https://access.cotr.bc.ca/>

#### <span id="page-11-3"></span>**User ID (User Name):**

Your AccessCOTR User ID (Username) is your 7 digit student number + prefix "c" in front (i.e. c1234567). If you do not know your User ID (Username) you can access it by choosing *What's my User ID (User Name)?* in the AccessCOTR main menu (see [Figure 5\)](#page-11-5) and complete the identified steps.

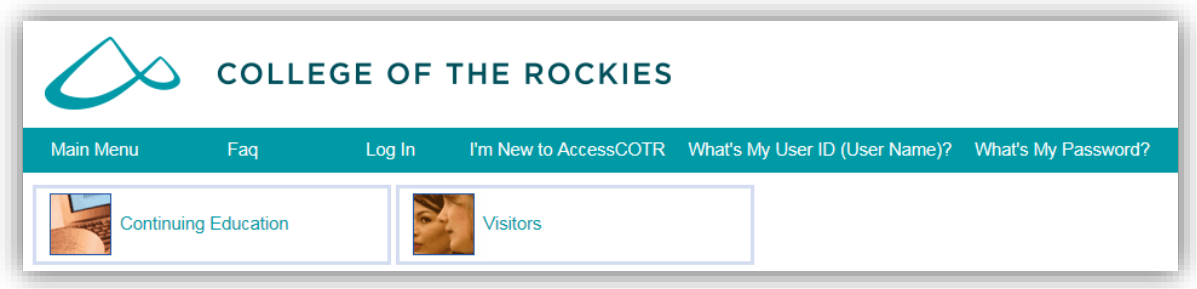

<span id="page-11-5"></span>*Figure 5: Screen print - AccessCOTR main menu - What's My User ID (User Name)?*

#### <span id="page-11-4"></span>**Password:**

If you are a new or returning College of the Rockies student, or if you have not received your new temporary AccessCOTR password, you can create a new temporary password. To create a new temporary password, click on the *What's my password?* in the AccessCOTR menu (se[e Figure 6\)](#page-12-0).

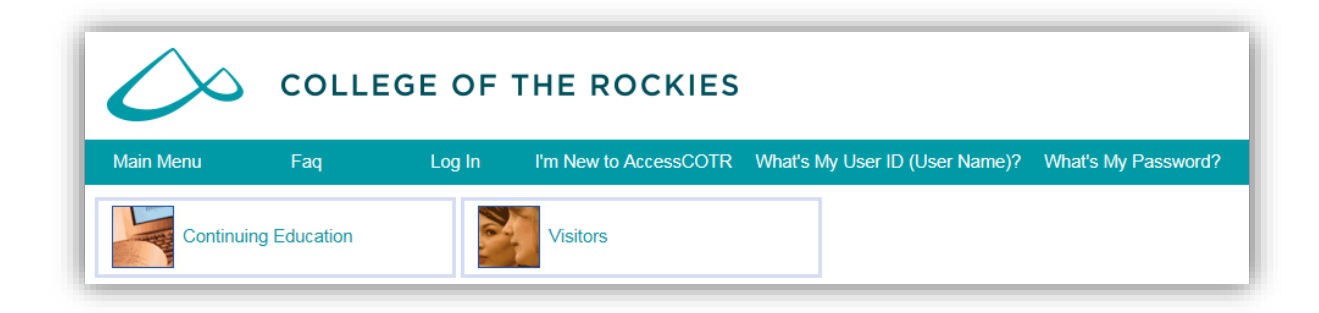

*Figure 6: Screen print - AccessCOTR main menu - What's My Password?*

<span id="page-12-0"></span>On the new page, click *Reset my password* (see [Figure 7\)](#page-12-1).

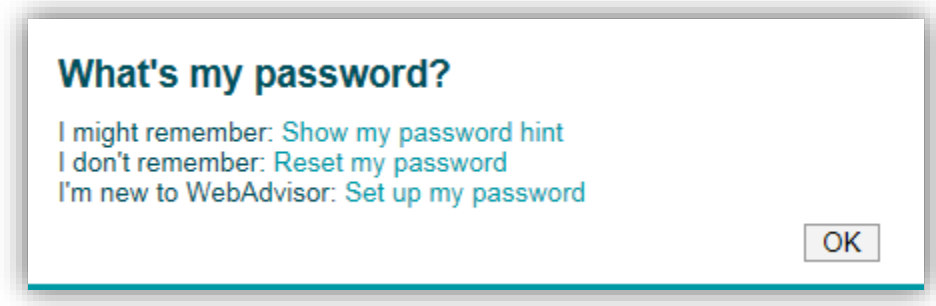

<span id="page-12-1"></span>*Figure 7: Screen print - AccessCOTR - What's My Password?*

Enter your last name and either your SIN number *(which must be on record at the College)* or your 7 digit student number, then click *Submit* (see [Figure 8\)](#page-12-2).

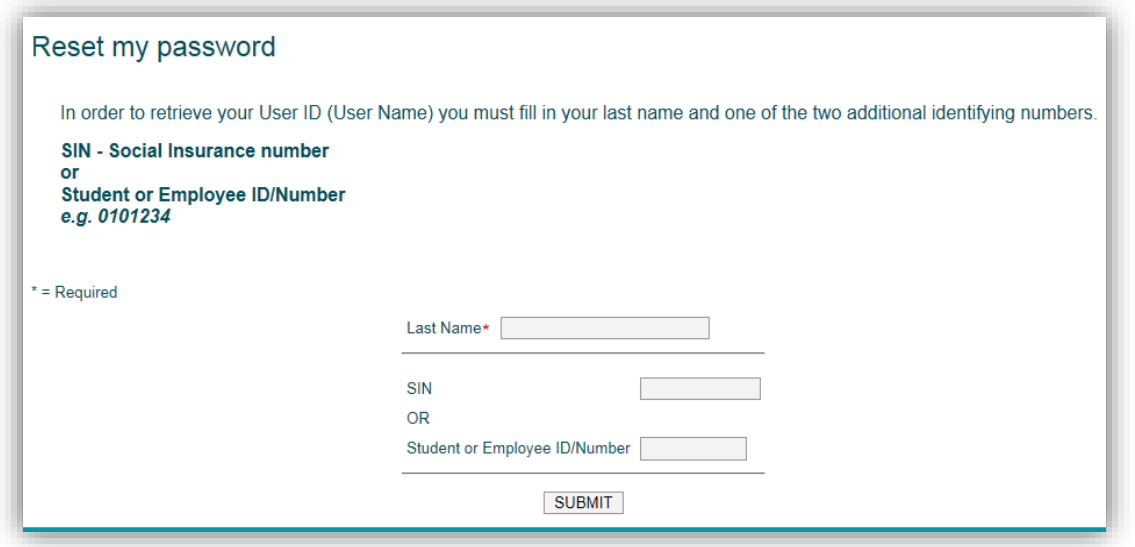

<span id="page-12-2"></span>*Figure 8: Screen print - AccessCOTR - Reset my password*

Choose the email address that you would like your temporary password sent to, and click submit. Most students will have only one email address available to choose from. After you complete these steps, a new temporary password will be sent to the email address that you selected. If your email address is no longer valid, please contact **[reghelp@cotr.bc.ca](mailto:reghelp@cotr.bc.ca)** to update your email address.

The first time you log in with your new temporary password, you will be required to change your password (see [Figure 9\)](#page-13-1).

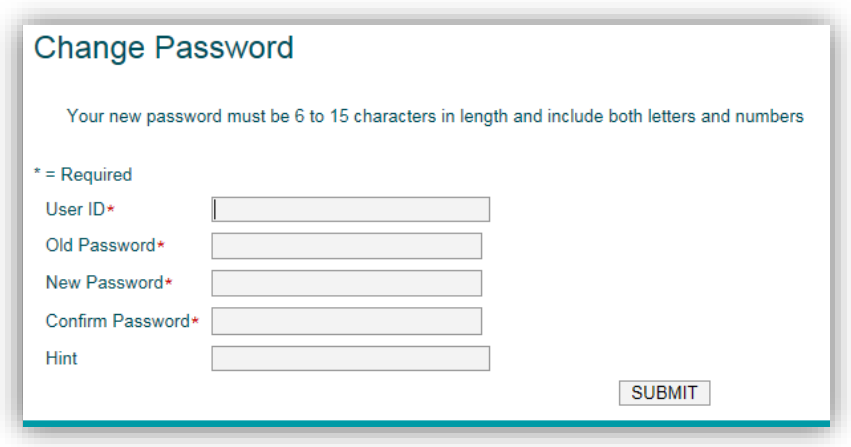

<span id="page-13-1"></span>*Figure 9: Screen print - AccessCOTR - Change Password*

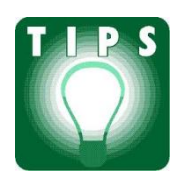

**When selecting a new password, choose one that has between 6 to 15 characters and include both letters and numbers. To simplify your access you may choose to use the same password for all online systems at the College this however is not a requirement to use our systems.** 

#### <span id="page-13-0"></span>**Once You Are Logged In…**

Click on the *Students* Menu located at the top of the page (se[e Figure 10\)](#page-13-2).

<span id="page-13-2"></span>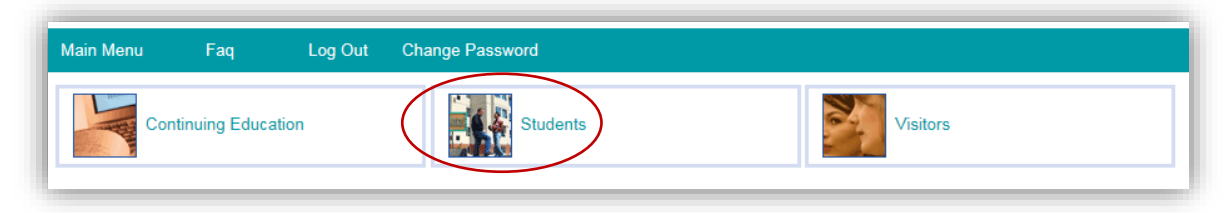

*Figure 10: Screen print - AccessCOTR - Student menu*

Once logged you are in, you can access the student menu options (see [Figure 11](#page-14-2)).

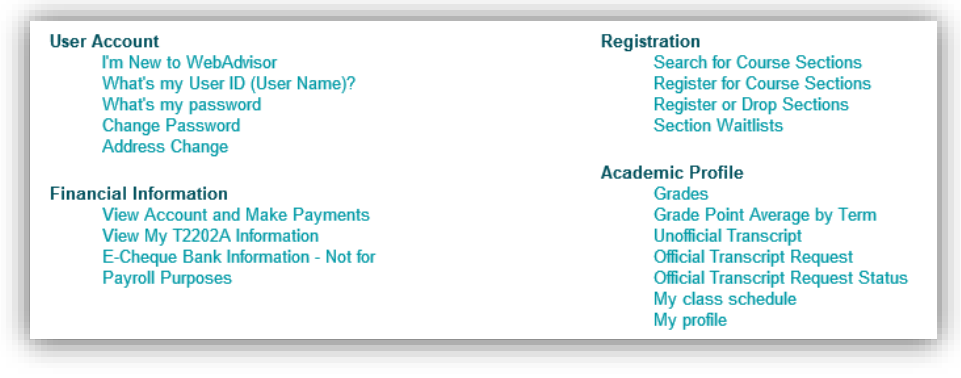

*Figure 11: Screen print - AccessCOTR - Student menu options*

#### <span id="page-14-2"></span><span id="page-14-0"></span>**AccessCOTR Assistance for Students:**

If you are having difficulty using AccessCOTR, you can email **[reghelp@cotr.bc.ca](mailto:reghelp@cotr.bc.ca)** or **[studenthelp@cotr.bc.ca](mailto:studenthelp@cotr.bc.ca)** If you would like to speak to the Student and Enrolment Services office, please call toll free 1-877-489-2687 x.3237 during office hours. Hours of operation are Monday through Friday from 9am-4pm.

# <span id="page-14-1"></span>**Ellucian GO App**

The College of the Rockies - Ellucian GO App is a free mobile app that allows you to check your course schedule and grades, find links to college information, resources and much more. You'll have access to great features that make your campus experience more effective, more efficient and more fun! You can download the Ellucian GO App from your favourite App store (se[e Figure 12\)](#page-14-3). Sorry, Blackberry is not supported.

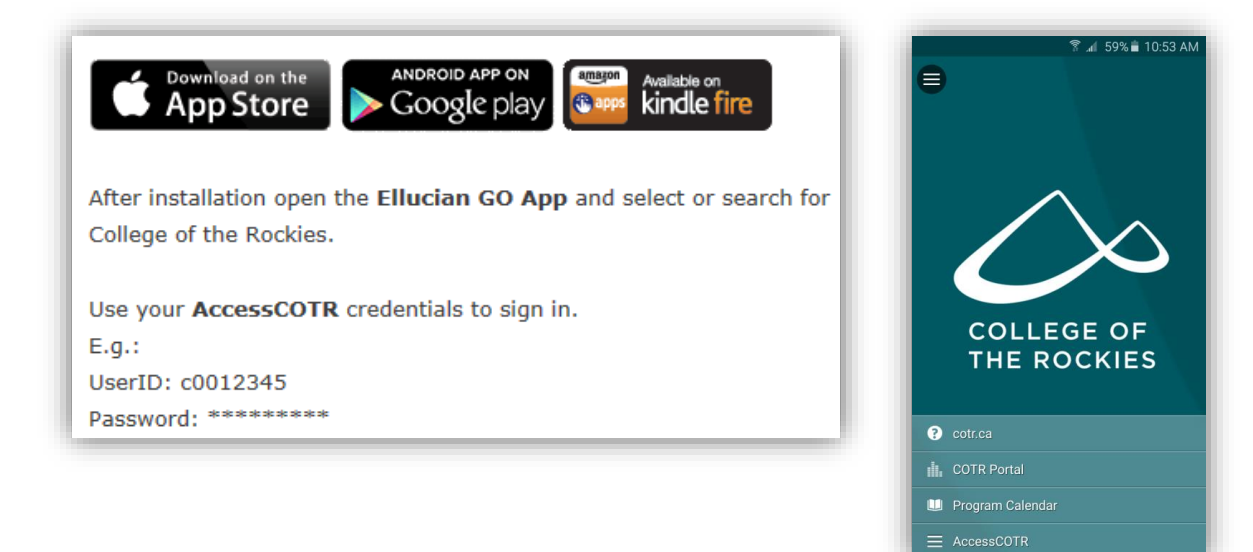

*Figure 12: Screen prints - Ellucian GO App*

<span id="page-14-3"></span>If you require help downloading or installing the App please contact Registration at **[reghelp@cotr.bc.ca](mailto:reghelp@cotr.bc.ca) Important Note:** You cannot reset your password using the COTR – Ellucian Go App. To reset your password go to AccessCOTR.